## EVS\_Scenarios\_S20\_Validation\_Vitalink\_scheme

- Scope
  - Purpose
  - o Instructions for EVS use
  - o Description
- S20R10: Generate print after adding new line
  - Preparation
  - Expected results
- S20R15: Generate print after altering existing line
  - Preparation
  - Expected results
- S20R20: Generate print after adding private line
  - Preparation
  - Expected results
- S20R25: Generate print after changing existing line to private
  - Preparation
  - Expected results

## Scope

This page contains the Kmehrmessage(s) for testing the behaviour of the SUT when making a print of the local version of a scheme.

This test is not applicable for systems that can't generate a patient print without syncing with Vitalink.

#### **Purpose**

The purpose of this test is to ensure that when a user alters his local scheme and creates a patient print without syncing to Vitalink, the patient can see that his patient print isn't necessarily the same as the central scheme.

#### Instructions for EVS use

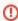

IMPORTANT: This test has to be performed using the new version of EVS.

Each test will contain this EVS export file that has to be uploaded using EVS-action REPLACE.

The EVS parameter writeAsIs must be set to false.

#### **Description**

After reading the medication scheme, the test can be executed and verified in the SUT. A scheme will be altered using an actor without syncing to Vitalink. The patient print should be used as comparison.

## S20R10: Generate print after adding new line

#### **Preparation**

- 1. Upload the EVS export file using the EVS-action REPLACE with a patient of your choosing. The scheme should have 2 lines.
- 2. Open the SUT and add a new medication to the scheme. The scheme should now have 3 lines.
- 3. Generate a print without syncing to Vitalink.

http://wiki.ivlab.iminds.be

#### **Expected results**

- TS-1: There is a scheme with 3 lines on the patient print.
- TS-2: There should be no reference to Vitalink on the patient print.
- TS-3: There should be no version number on the patient print.

## S20R15: Generate print after altering existing line

#### **Preparation**

- 1. Upload the EVS export file using the EVS-action REPLACE with a patient of your choosing. The scheme should have 2 lines.
- 2. Open the SUT and add a "dot" (.) in the description field of the line. The scheme should still have 2 lines.
- 3. Generate a print without syncing to Vitalink.

#### **Expected results**

- . TS-1: There is a scheme with 2 lines on the patient print.
- TS-2: There should be no reference to Vitalink on the patient print.
- TS-3: There should be no version number on the patient print.

## S20R20: Generate print after adding private line

#### **Preparation**

- 1. Upload the EVS export file using the EVS-action REPLACE with a patient of your choosing. The scheme should have 2 lines.
- 2. Open the SUT and a private line to the scheme. The scheme should have 3 lines and 1 of them is private.
- 3. Generate a print without syncing to Vitalink.

#### **Expected results**

- TS-1: There is a scheme with 2 lines on the patient print.
- TS-2: There should be a reference to Vitalink on the patient print.
- TS-3: There should be a version number on the patient print.
- TS-4: The private line isn't shown on the patient print.

# S20R25: Generate print after changing existing line to private

### **Preparation**

- 1. Upload the EVS export file using the EVS-action REPLACE with a patient of your choosing. The scheme should have 2 lines.
- 2. Open the SUT and a private line to the scheme. The scheme should still have 2 lines and 1 of them is private.
- 3. Generate a print without syncing to Vitalink.

http://wiki.ivlab.iminds.be

## **Expected results**

- TS-1: There is a scheme with only 1 line on the patient print.
  TS-2: There should be no reference to Vitalink on the patient print.
  TS-3: There should be no version number on the patient print.
  TS-4: The private line isn't shown on the patient print.

Page 3 / 3 http://wiki.ivlab.iminds.be